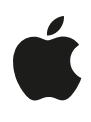

## **Mac OS X Server**

## **Version 10.5 Leopard**

Getting Started Guide For Small Workgroups February 2008

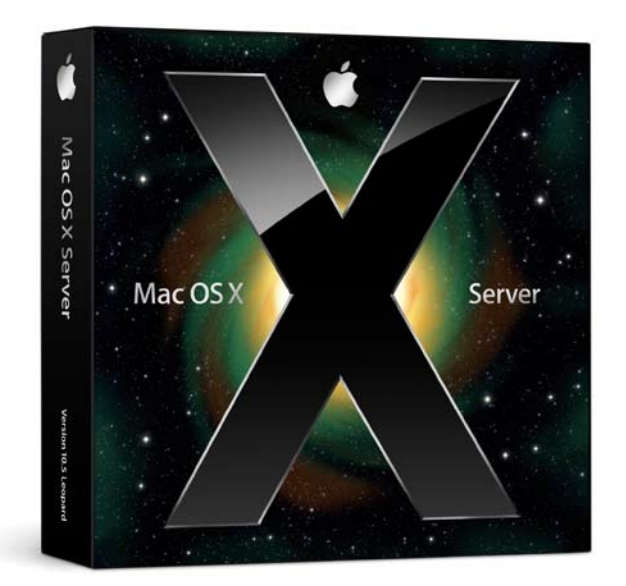

# **Getting Started with Leopard Server in Small Workgroups**

When most people think about the word server, they think about monolithic machines in labyrinthine, air-conditioned rooms keeping e-commerce websites online, or high-performance machines sequencing the human genome. And don't be surprised to find Mac OS X Server in those environments performing those large-scale tasks.

But as much as servers help businesses with large-scale needs, they can be just as helpful for businesses with simpler requirements. And they're affordable, too.

Mac OS X Server 10.5 (also known as "Leopard Server") is an incredibly flexible platform for building your custom IT infrastructure. Anyone can do it. Really. Start small, and it can grow with you.

When you're working alone, it's pretty simple to keep track of your stuff. You've got your calendar, your address book, and your documents all on one handy drive. But when more people come into the mix, a server can give the entire group access to one central location for all their data. No more shuffling files back and forth, wondering if you have the latest version. Leopard Server gives you 24/7 access to a single holding place for all your important files, shared contacts, and calendars, plus the ability to manage your email and web presence yourself. That means your sensitive data lives on your hardware, not someone else's. Your server also holds onto collaborative documents like wikis and blogs so you can access them anytime, anywhere.

## Here are some highlights of benefits you get from Leopard Server:

- **Mail.** Based entirely on open standards, providing compatibility with your existing network infrastructure. Complete with junk mail filtering and virus detection and quarantine. The Mail server supports Macs, PCs, iPhones and other mobile devices.
- **File Sharing and Spotlight Server.** With all your documents in one place, sharing has never been easier. Just as on your own machine, use Spotlight to quickly search the server for anything.
- **iCal Server.** Schedule meetings, subscribe to shared calendars, and send or receive invitations with iCal, our user-friendly calendaring application. Plus schedule conference rooms, projectors, and the like.
- **Wiki, Blog, and Web Servers.** Bring the power of Wikipedia into your company and create your own wiki so anyone on your team can add, edit, and share online information, making it that much easier to keep everything up-to-date and complete. Also, each member of your team can have his/her own blog, and you can publish all of this easily to the Internet. No designer? No problem. Use one of our templates to kick-start creativity.

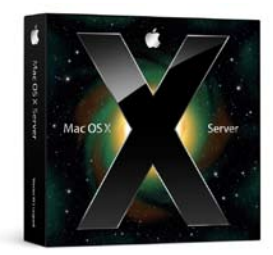

#### **Licensing**

**Mac OS X Server 10-Client Edition.** The easiest way to deploy essential network services, the 10-client edition is designed for small workgroups and Internet hosting services that do not require simultaneous file sharing among more than 10 Mac and PC clients.

**Mac OS X Server Unlimited-Client Edition.** The most cost-effective way to support Mac and Windows workgroups, the unlimited-client edition is perfect for classroom labs, creative professionals, and medium-to-large workgroups with high volumes of file-sharing activity.

- **iChat Server.** Leopard Server makes it simple to set up your own personal Instant Messaging server so just your workgroup can communicate with one another in real time. It also can communicate securely with other servers running the Jabber standard protocol.
- **VPN Remote Access.** Setting up a VPN so that remote users could access your network's services securely used to be a tedious, involved process. Leopard Server makes it easy with just a few simple steps. You'll have peace of mind knowing that communications with your remote users are protected by enterprisegrade encryption.

## Select Your Scenario

Now, let's put Leopard Server to work! To make the best use of this document, you should look at the four scenarios below, choose the one that most closely describes your personal needs, skip to it, and go through the instructions for that particular one.

**Scenario 1:** Leopard Server on an Existing Mac Pro in a Small Office Using Apple AirPort Extreme as the Network Router (page 4).

**Scenario 2:** Leopard Server on an Xserve or a Mac Pro in a Small Office with Routing/ Firewall Services (page 9).

**Scenario 3:** Leopard Server on an Xserve in a Co-location Facility (page 15.)

**Scenario 4:** Leopard Server on an Xserve for a Workgroup at a Medium-to-Large Business with an Existing Server Infrastructure (page 20).

Remember that Leopard Server can grow and adapt as your group grows. You also may find, as your needs and skills with Leopard Server grow, that you want to go into greater depth and learn about more advanced administration options. So Leopard Server comes with a more in-depth printed Getting Started guide, and comprehensive documentation of Mac OS X Server is available at http://www.apple.com/server/documentation.

## **OK! Let's get started.**

## **Scenario 1:** Leopard Server on an Existing Mac Pro in a Small Office Using Apple AirPort Extreme as the Network Router

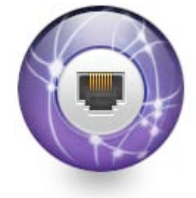

#### **You Know Where to Find Me**

Most consumer broadband Internet services provide you with a dynamic IP address—one that changes anytime you turn your modem off and back on. However, you can generally get a static IP address—one which remains the same permanently—either by paying an extra fee or by opting for a small business service package. If it's available, this is the best option and is highly recommended. Contact your Internet Service Provider for details But, if you're stuck with a dynamic IP address for whatever reason, you can keep from having to note your Internet IP address anytime you leave the office by using a service like No-IP (http://www.no-ip.com) or DynDNS (http://www.dyndns.com), which let you assign a static domain name to your Internet-connected computer. That way, you need only remember one address, even when the IP address changes. This makes accessing your computer from another location, using the Internet, a lot easier.

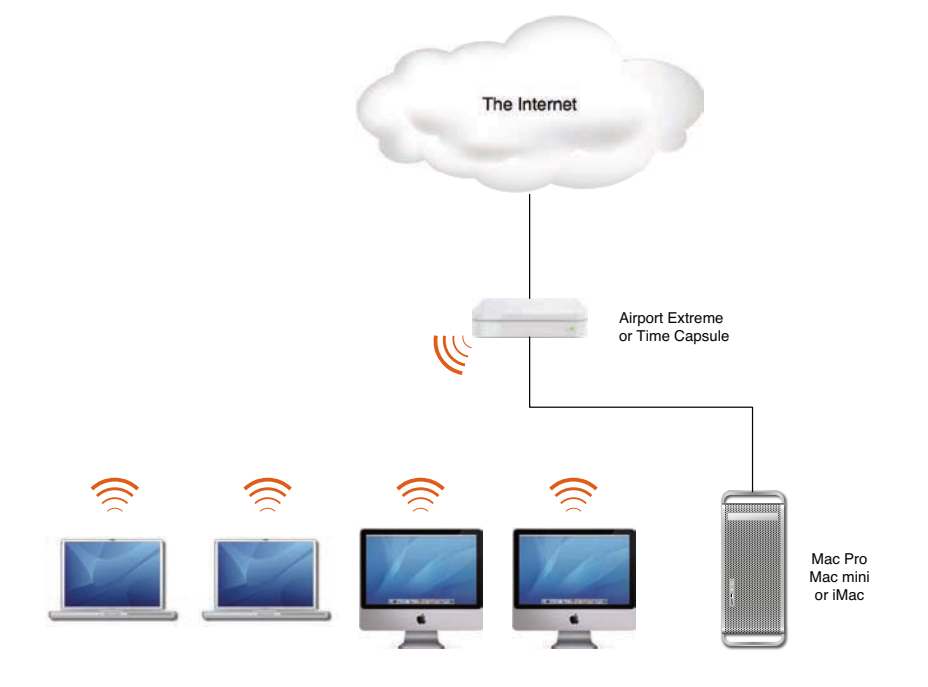

This is the classic small/home office setup with broadband Internet service. You've got a few people working with you who all need to share files, collaborate with one another, coordinate their respective schedules and contact information, and still need access when they're on the go.

#### **Required Equipment**

- Mac Pro or Mac Mini with display, or iMac which can be erased during installation (second internal or external hard drive is optional but highly recommended)
- Copy of Leopard Server (either 10-client license or unlimited-client license will do)
- Airport Extreme base station connected to your Internet service
- Ethernet cable to connect the Mac Pro to the Airport Extreme
- Macintosh computers for your users

For purposes of this scenario, let's assume that the Mac Pro has been cleared of allimportant data and can be safely erased during installation of Leopard Server, and that AirPort Extreme already has been correctly configured for use with the office's broadband Internet service. It also presumes that you have a registered domain name for your company.

## Installing Mac OS X Server

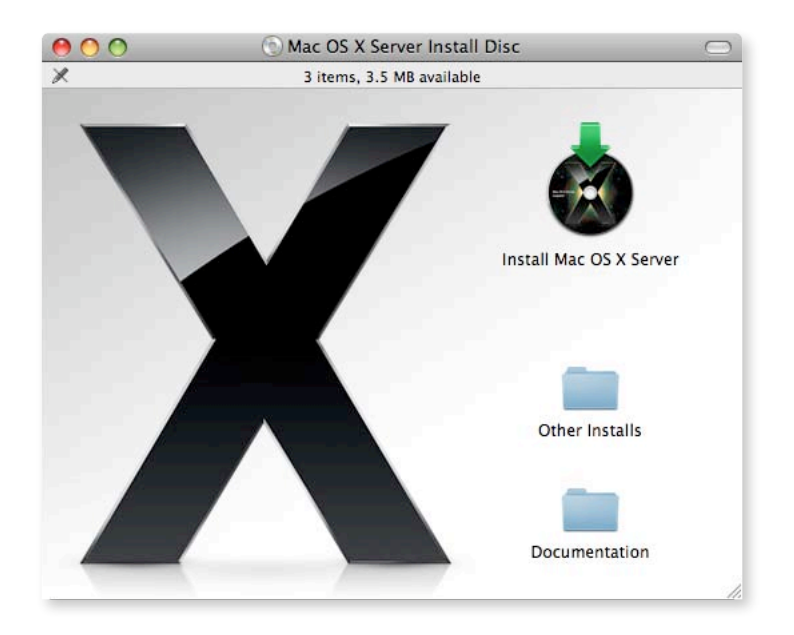

- **Connect the Mac Pro to the Airport Extreme.** The Ethernet cable will connect one of the ports on the back of the Mac Pro to one on the back of the Airport Extreme. Both ports should be marked with this symbol:  $\langle \cdot \cdot \rangle$ .
- **Insert the Mac OS X Server Install Disc.** Double-click Install Mac OS X Server. Click Restart and authenticate after your system restarts. Mac OS X Server will boot from the installation DVD.
- Choose your language. Click **O** to continue.
- **Welcome.** This screen gives you the opportunity to review system requirements and other information before proceeding. Click Continue. Agree to the terms of the license.
- **Select a Destination.** Choose a hard drive where you want to install Mac OS X Server. Click Options to change settings. Select "Erase and Install" and click OK. Click Continue.
- **Install Summary.** This is the last chance to back out before erasing the destination hard drive. If you're set to proceed, click Install.
- **Installing.** Installation will take 20 to 30 minutes.
- **Install Succeeded.** Your system will restart automatically.

### Setting Up Mac OS X Server

 $\epsilon$ 

At restart, your system will boot from the destination hard drive, eject the Install Disc, and launch Server Assistant—which steps you through all the information needed to configure your server.

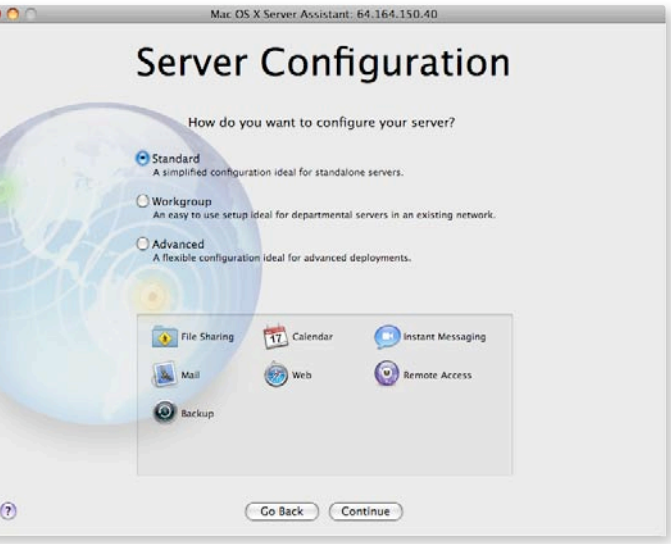

#### **Getting Help Along the Way**

If you need help—or simply want more information—you can always click the  $\Omega$  icon on any screen. This brings up a Help window, which you can keep at the side of the Server Assistant window or Server Preferences pane. As you move through installation and setup, you'll see the Help information change to support you—wherever you are in the process.

Following are all the dialog boxes you will encounter during the configuration process:

- **Welcome.** Click Continue.
- **Server Configuration.** Mac OS X Server gives you a choice of three configurations: Standard, Workgroup, and Advanced. For this type of installation, select Standard and click Continue.
- **Keyboard.** Confirm that Mac OS X Server has recognized the keyboard you are using and click Continue.
- **Serial Number.** Enter the serial number that's on the card included with your Mac OS X Server discs. Click Continue.
- **Registration Information.** Fill in your name and contact information. This will register your copy of Mac OS X Server with Apple. Click Continue.
- **A Few More Questions.** Please provide additional information about how you expect to use Mac OS X Server. Click Continue.
- **Administrator Account.** Create a name, short name, and password for your administrator account. For security reasons, you should not use this account as your user account on the server. Click Continue.
- **TCP/IP Connection.** This screen allows you to enter the IP address and TCP/IP information provided to you by your ISP or network administrator. For this installation, you should select "Yes, use the information supplied" at the Network Address page. Click Continue.
- **Network Names.** For your Primary DNS Name, Mac OS X Server can detect your computer's IP address from information provided by your Ethernet connection. If it is not correct, contact your ISP before finishing configuration. If Mac OS X Server does not detect an IP address, you can enter your own name, such as myserver.private. You also need to enter a more colloquial name for your server—something like My Mac OS X Server. This is how users will see the server on the network. Click Continue.

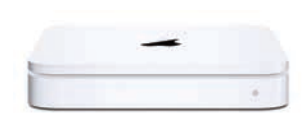

#### **A Real Switch-Hitter**

You can make your Airport base station do double duty as a networked backup device by using Time Capsule from Apple. Time Capsule takes the blazing 802.11n WiFi performance of an Airport Extreme, and then adds either a 500GB or 1TB drive which can be used by both wired and wireless Macs on your local network as a Time Machine backup drive. It's a quick and easy way to make sure the data on your newly-configured Leopard Server is secure.

- **Time Zone.** Choose your time zone. This is very important for accurately capturing times for wiki and blog entries, sent and received emails, and logins and logouts. Click Continue.
- **Server Backup.** If your server has more than one hard drive, Mac OS X Server gives you the option to back up your system, as well as all service data, such as wikis, calendars, mail, and shared files—making it easy to restore your server in case of system failure. Click Continue.
- **Mail Service.** You can opt to either be your own primary email server or to relay your mail through your ISP's outbound mail server. To relay, specify the relay server name, such as relay.ISPname.com. You also have the opportunity to customize the welcome email that will notify your users that their account has been set up. Click Continue.
- **Remote Access.** You can allow your users to connect to Mac OS X Server when they are offsite, giving them remote access to wikis, blogs, shared calendars, email, and shared volumes. Click Continue.

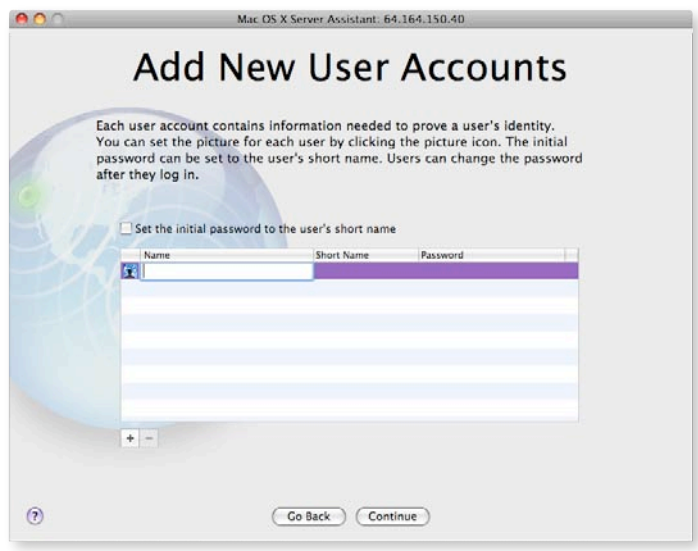

- Add New User Accounts. Enter the names for each of your users, clicking  $\overline{f}$  for a blank field. For each user, Mac OS X Server assigns a short name, which you may edit. Create a password for each user. (Note: This step automatically creates an email address and a chat address for each user.) Click Continue.
- **Setting Up.** As Mac OS X Server configures itself, it provides a review of all your settings. Click Continue.
- **Thank You.** Your server is now ready to use. Click Go to manage accounts and change settings, using Server Preferences.

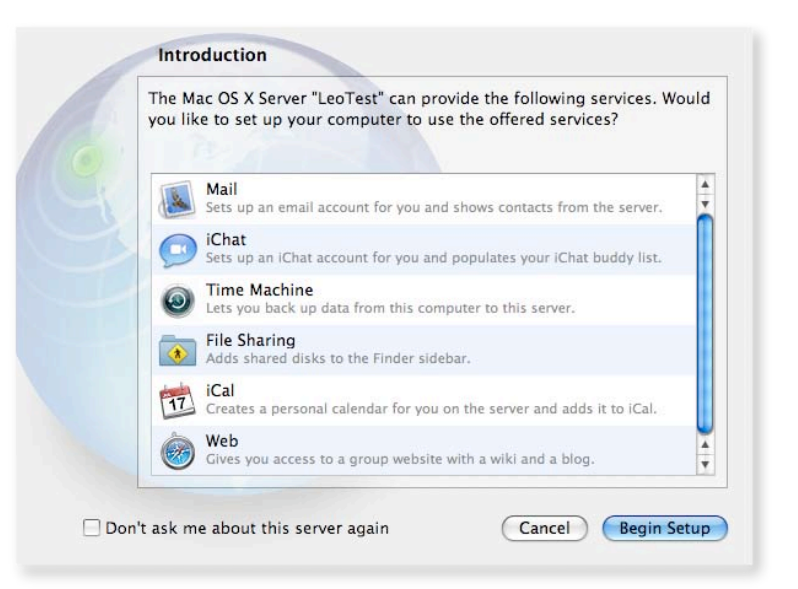

**• Simple Client Machine Configuration.** On each Client machine, run the Directory Utility program in /Applications/Utilities. Click the lock icon and enter the administrator name and password for that machine. It should automatically find the available Directory Server and offer to configure your machine (see above). If not, click the icon and select your server's name from the Server Name or IP Address menu. Click OK. Once you see the screen above, click Begin Setup.

And let the collaboration begin! Share files via the Finder, get some meetings on the calendar, and trade contacts in the address book. You'll also be able to send and receive mail, write and read blogs and wikis, and IM over your very own network. And if you're away, do it all remotely with your VPN settings.

Click to activate the Server Preferences program and customize your setup You'll find it in the dock on the server. Also, when you're ready to tap into the advanced settings of Leopard Server you may want to use the Server Admin application to control more of the finer details than those available in Server Preferences. A more in-depth printed Getting Started guide is included with every copy of Mac OS X Server and with every Mac that comes with Mac OS X Server pre-installed. Also, comprehensive documentation of all the features of Mac OS X Server can be found at http://www.apple.com/server/documentation.

**Now that configuration is complete, head to page 25 for information on the level of workgroup collaboration you can look forward to with Mac OS X Server.**

## **Scenario 2:** Leopard Server on an Xserve or a Mac Pro in a Small Office with Routing/Firewall Services

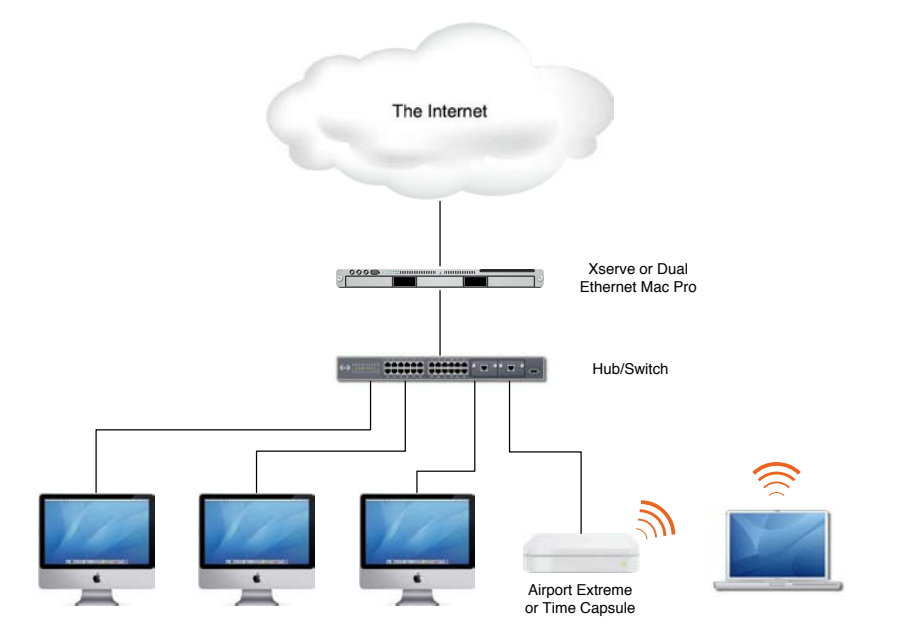

#### **Go Headless.**

If you don't have a monitor (also known as a "head") for the Xserve in this configuration, you can control everything remotely from a Mac on the same LAN as the Xserve, connected to the same network switch/hub. Install the Admin Tools from the provided Install Disk and use the Server Assistant application. It should find your Xserve waiting to be configured. The password to enter is the first eight characters of the Xserve's serial number. You can find this on the box the Xserve arrived in, or on the machine itself, and it is case-sensitive. Then you'll be able to guide the configuration remotely.

You may be small now, but you're ready to look a lot bigger to the rest of the world. An Xserve running Leopard Server can help you do everything you need to make that impression right in-house!

#### **Required Equipment**

- Xserve (or dual-Ethernet model Mac Pro with a copy of Mac OS X Server)
- Network switch or hub with at least four ports, not including WAN port
- AirPort Extreme wireless router (required only if you have wireless client Macs)
- Four or more Macintosh computers running Leopard for your users
- Either a monitor to connect to the Xserve or a Mac connected to your LAN that included Admin Tools have been installed on
- Sufficient Ethernet cable to connect all wired machines (and the optional AirPort Extreme, if you use one) to the hub/switch

This scenario presumes that you have Internet service you can connect to using Ethernet and DHCP, plus a registered domain name for your business. A static Internet IP address for the server is highly recommended.

- **Get Connected.** Connect the Xserve and each desktop Mac (and the Airport Extreme if you have it) to the network switch/hub. Connect the Xserve's other Ethernet port to your Internet connection. Then start up! (If you're using a Mac Pro as your server, check the instructions in Scenario 1 for installing Leopard Server before proceeding.) Make sure you either have a monitor, keyboard, and mouse connected to the Xserve or have the included Admin Tools installed on one of the connected Macs. (See sidebar "Go headless.")
- **Welcome.** Click Continue.

×

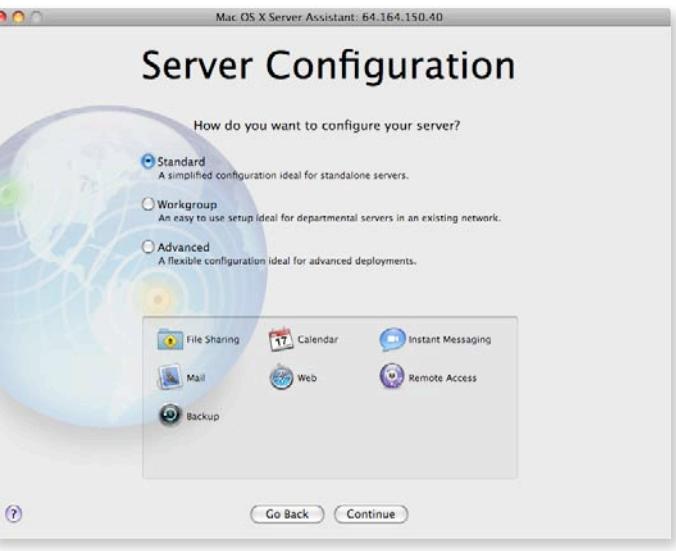

#### Following are all the dialog boxes you will encounter during the configuration process:

- **Server Configuration.** Mac OS X Server gives you a choice of three configurations: Standard, Workgroup, and Advanced. For this type of installation, select Standard and click Continue.
- **Keyboard.** Confirm that Mac OS X Server has recognized the keyboard you are using and click Continue.
- **Serial Number.** Enter the serial number that's on the card included with your Mac OS X Server discs. Click Continue.
- **Registration Information.** Fill in your name and contact information. This will register your copy of Mac OS X Server with Apple. Click Continue.
- **A Few More Questions.** Please provide additional information about how you expect to use Mac OS X Server. Click Continue.
- **Administrator Account.** Create a name, short name, and password for your administrator account. For security reasons, you should not use this account as your user account on the server. Click Continue.

#### **Getting Help Along the Way**

If you need help—or simply want more information—you can always click the ? icon on any screen. This brings up a Help window, which you can keep at the side of the Server Assistant window or Server Preferences pane. As you move through installation and setup, you'll see the Help information change to support you—wherever you are in the process.

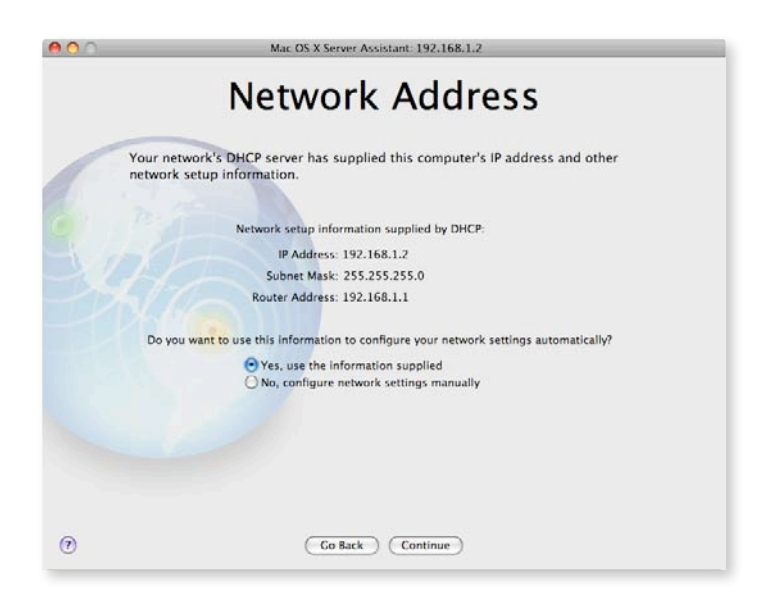

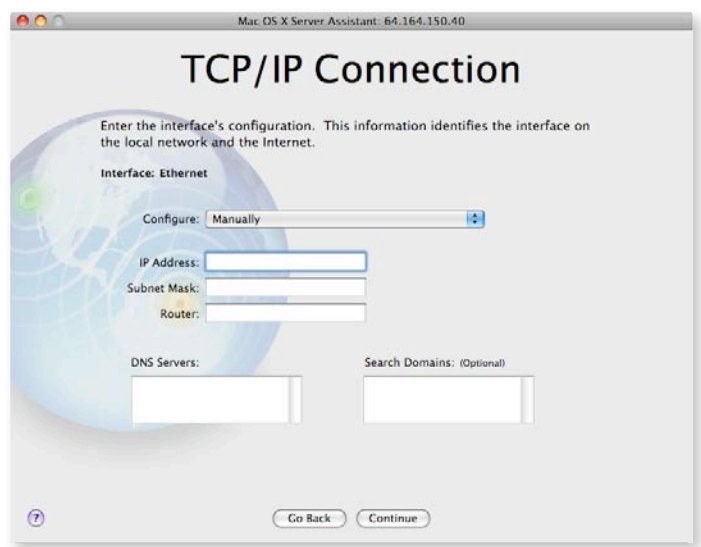

- **TCP/IP Connection.** This screen allows you to enter the IP address and TCP/IP information provided to you by your ISP or network administrator. This configuration pre-supposes a server with two Ethernet ports, one connected to your Internet service, and the other to your local network switch/hub. The one connected to your Internet service should be configured either manually with information provided by your ISP or using DHCP. The one connected to your network switch/hub should be set manually to the first number of a private IP range, such as 192.168.1.1 or 10.0.1.1. When finished, click Continue.
- **Network Names.** For your Primary DNS Name, Mac OS X Server can detect your computer's IP address from information provided by your Ethernet connection. If it is not correct, contact your ISP before finishing configuration. If Mac OS X Server does not detect an IP address, you can enter your own name, such as myserver.private. You also need to enter a more colloquial name for your server—something like My Mac OS X Server. This is how users will see the server on the network. Click Continue.
- **Time Zone.** Choose your time zone. This is very important for accurately capturing times for wiki and blog entries, sent and received emails, and logins and logouts. Click Continue.

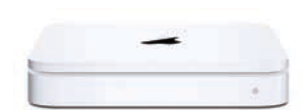

#### **A Real Switch-Hitter**

You can make your Airport base station do double duty as a networked backup device by using Time Capsule from Apple. Time Capsule takes the blazing 802.11n WiFi performance of an Airport Extreme, and then adds either a 500GB or 1TB drive which can be used by both wired and wireless Macs on your local network as a Time Machine backup drive. It's a quick and easy way to make sure the data on your newly-configured Leopard Server is secure.

- **Server Backup.** If your server has more than one hard drive, Mac OS X Server gives you the option to back up your system, as well as all service data, such as wikis, calendars, mail, and shared files—making it easy to restore your server in case of system failure. Click Continue.
- **Mail Service.** You can opt to either be your own primary email server or to relay your mail through your ISP's outbound mail server. To relay, specify the relay server name, such as relay.ISPname.com. You also have the opportunity to customize the welcome email that will notify your users that their account has been set up. Click Continue.
- **Remote Access.** You can allow your users to connect to Mac OS X Server when they are offsite, giving them remote access to wikis, blogs, shared calendars, email, and shared volumes. Enabling VPN connections for remote users is recommended for this configuration. Click Continue.

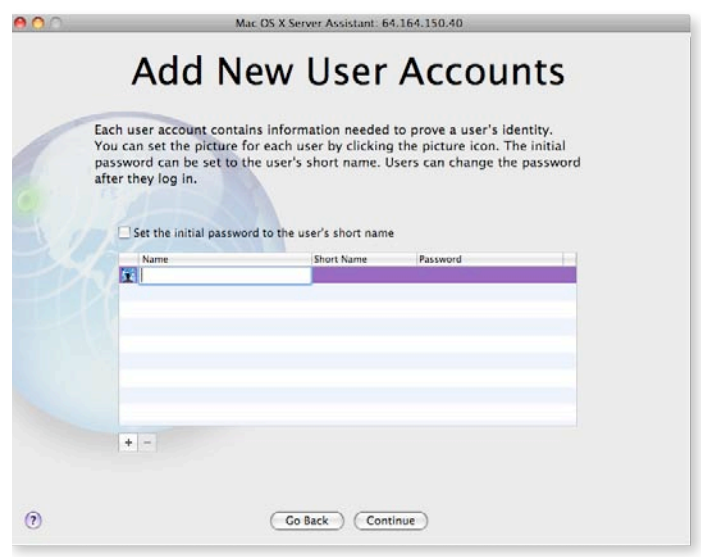

- Add New User Accounts. Enter the names for each of your users, clicking  $\overline{f}$  for a blank field. For each user, Mac OS X Server assigns a short name, which you may edit. Create a password for each user. (Note: This step automatically creates an email address and a chat address for each user.) Click Continue.
- **Setting Up.** As Mac OS X Server configures itself, it provides a review of all your settings. Click Continue.
- **Thank You.** Your server is now ready to use. Click Go to manage accounts and change settings using Server Preferences.

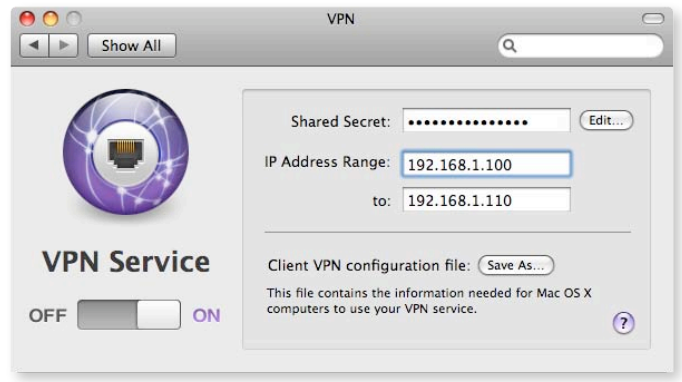

**• Set Up Your VPN.** Run the Server Preferences application on your server. Click VPN. Before you can start the service, you'll need to enter a Shared Secret (a passphrase) and the starting and ending IP address of a range on your local network (as configured in "TCP/IP Connection" above). You also can save a copy of your configuration file for easy reference using the Save As button.

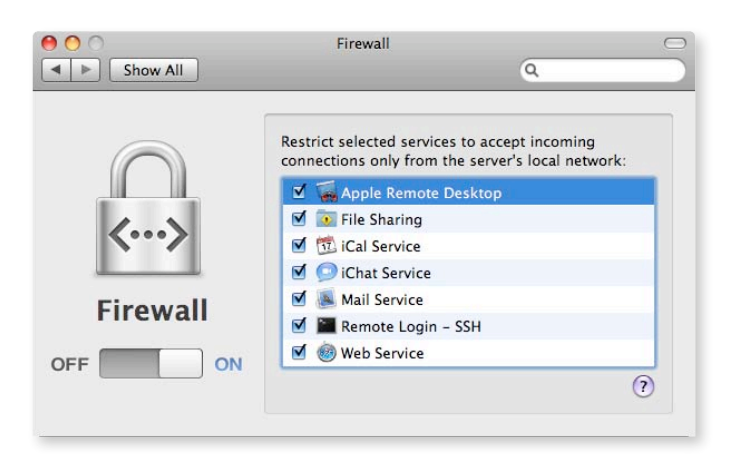

**• Protect Yourself.** Because your Xserve connects directly to the Internet, we strongly suggest going into Server Preferences and turning on the Firewall. We also recommend checking the boxes for all available services to prevent them from being accessed by anyone who isn't on the LAN or connected via VPN.

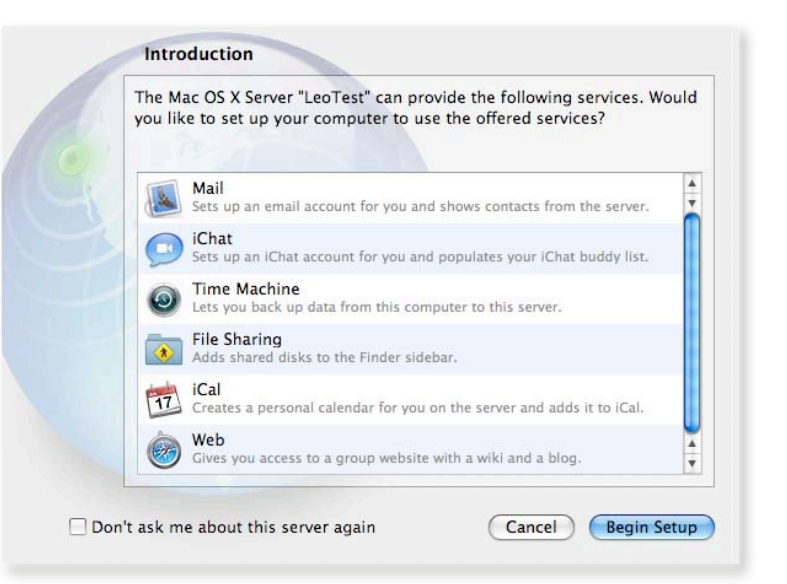

#### **Getting Help Along the Way**

If you need help—or simply want more information—you can always click the ? icon on any screen. This brings up a Help window, which you can keep at the side of the Server Assistant window or Server Preferences pane. As you move through installation and setup, you'll see the Help information change to support you wherever you are in the process.

**• Simple Client Machine Configuration.** On each Client machine, run the Directory Utility program in /Applications/Utilities. Click the lock icon and enter the administrator name and password for that machine. It should automatically find the available Directory Server and offer to configure your machine (see above). If not, click the  $\overline{+}$ icon and select your server's name from the Server Name or IP Address menu. Click OK. Once you see the screen above, click Begin Setup.

And let the collaboration begin! Share files via the Finder, get some meetings on the calendar, and trade contacts in the address book. You'll also be able to send and receive mail, write and read blogs and wikis, and IM over your very own network. And if you're away, do it all remotely with your VPN settings.

Click to activate the Server Preferences program and customize your setup You'll find it in the dock on the server. Also, when you're ready to tap into the advanced settings of Leopard Server you may want to use the Server Admin application to control more of the finer details than those available in Server Preferences. A more in-depth printed Getting Started guide is included with every copy of Mac OS X Server and with every Mac that comes with Mac OS X Server pre-installed. Also, comprehensive documentation of all the features of Mac OS X Server can be found at http://www.apple.com/server/documentation.

**Now that configuration is complete, head to page 25 for information on the level of workgroup collaboration you can look forward to with Mac OS X Server.**

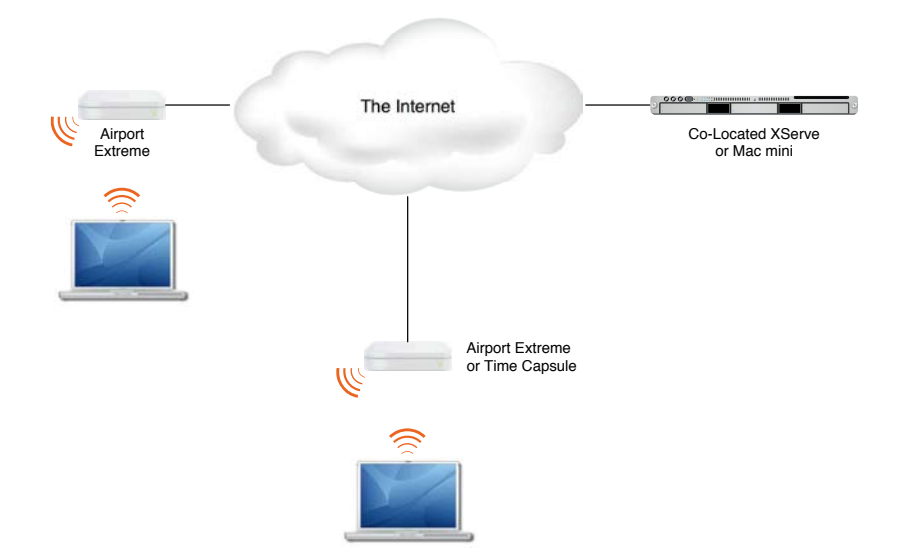

## **Scenario 3:** Leopard Server on an Xserve in a Co-location Facility

#### **Co-lo-what-now?**

Co-location is an IT industry term used to describe a hosting service where you provide the server, and the facility provides the power, rack space, Internet connection, and 24/7/365 monitoring.

You're small and you're agile. Mobility is the name of the game for you, and you need the ability to collaborate from any place at any time. But don't worry. Leopard Server can be just as nimble as you need.

In this installation, Web services, IM services, Calendars, and Contact management take center stage.

#### **Required Equipment**

- Xserve
- Service agreement with a provider of co-location hosting services
- Four or more Macintosh computers running Leopard with broadband Internet connections for your users (including AirPort Extreme wireless routers for any notebook Mac users)

Before you get started, make sure you get your IP address, subnet mask, and gateway address from your hosting service. Have that information handy, as well as the first eight characters of the Xserve's serial number. (And that's case-sensitive, don't forget!) You'll also need the Admin Tools installed on the Mac you're using to administer the remote Xserve.

It also assumes that you have a domain name purchased and DNS services configured so that the Primary DNS Name you select below is actually assigned to the numerical IP address that your co-location service has provided you with.

- **Connect.** Run the Server Assistant application from the /Applications/Server folder. Select "Set up a remote server" and click Continue. In the Destination window, click the  $\sqrt{ }$  icon, then enter the IP address provided by your hosting service and the first eight characters (case-sensitive!) of your Xserve's serial number in the spaces provided. Click Continue.
- **Welcome.** Click Continue.

ü

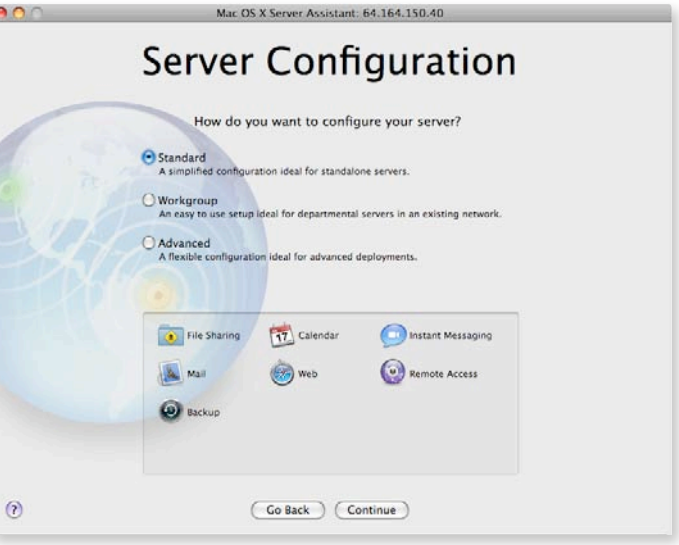

#### **Getting Help Along the Way**

If you need help—or simply want more information—you can always click the ? icon on any screen. This brings up a Help window, which you can keep at the side of the Server Assistant window or Server Preferences pane. As you move through installation and setup, you'll see the Help information change to support you wherever you are in the process.

Following are all the dialog boxes you will encounter during the configuration process:

- **Server Configuration.** Mac OS X Server gives you a choice of three configurations: Standard, Workgroup, and Advanced. For this type of installation, select Standard and click Continue.
- **Keyboard.** Confirm that Mac OS X Server has recognized the keyboard you are using and click Continue.
- **Serial Number.** Enter the serial number that's on the card included with your Mac OS X Server discs. Click Continue.
- **Registration Information.** Fill in your name and contact information. This will register your copy of Mac OS X Server with Apple. Click Continue.
- **A Few More Questions.** Please provide additional information about how you expect to use Mac OS X Server. Click Continue.
- **Administrator Account.** Create a name, short name, and password for your administrator account. For security reasons, you should not use this account as your user account on the server. Click Continue.

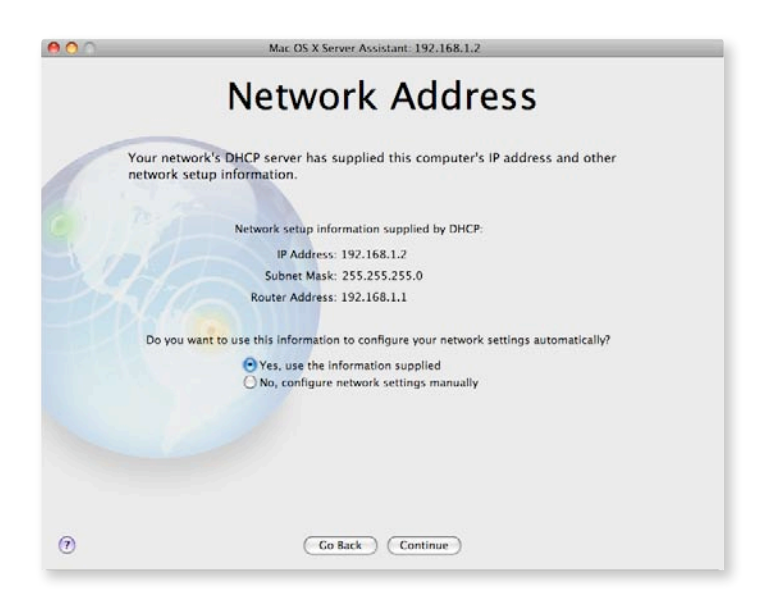

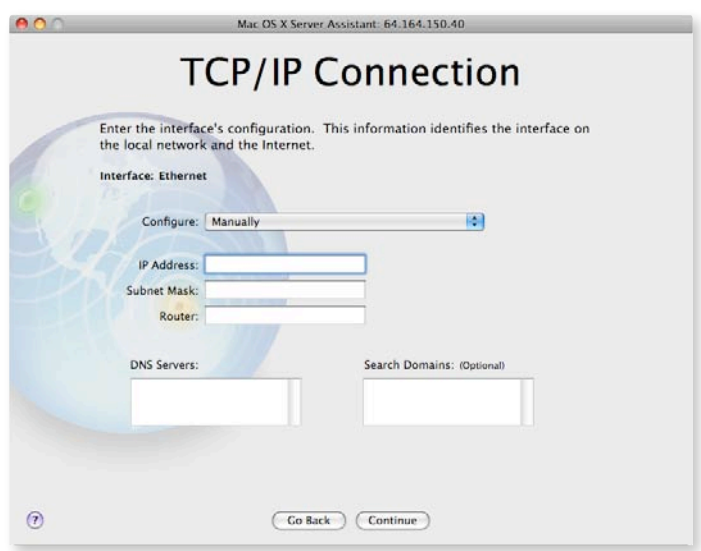

- **TCP/IP Connection.** This screen allows you to enter the IP address and TCP/IP information provided to you by your ISP or network administrator. Select "No, configure network settings manually." Then click Continue. Enter all information provided by the co-location hosting service in the appropriate spaces. When finished, click Continue.
- **Network Names.** For your Primary DNS Name, enter the domain name you've configured with your domain registrar's (commonly the same company providing your co-location services) DNS server, such as www.example.com. You also need to enter a more colloquial name for your server—something like My Mac OS X Server. This is how users will see the server on the network. Click Continue.
- **Time Zone.** Choose your time zone. This is very important for accurately capturing times for wiki and blog entries, sent and received emails, and logins and logouts. Click Continue.
- **Server Backup.** If your server has more than one hard drive, Mac OS X Server gives you the option to back up your system, as well as all service data, such as wikis, calendars, mail, and shared files—making it easy to restore your server in case of system failure. Click Continue.
- **Mail Service.** You can opt to either be your own primary email server or to relay your mail through your ISP's outbound mail server. If using this server as a primary email server, you'll need to have that address listed as a Mail Exchanger in your domain provider's DNS records. To relay, specify the relay server name, such as relay.ISPname. com. You also have the opportunity to customize the welcome email that will notify your users that their account has been set up. Click Continue.
- **Remote Access.** You can allow your users to connect to Mac OS X Server when they are offsite, giving them remote access to wikis, blogs, shared calendars, email, and shared volumes. Enabling VPN connections for remote users is not recommended for this configuration. Click Continue.

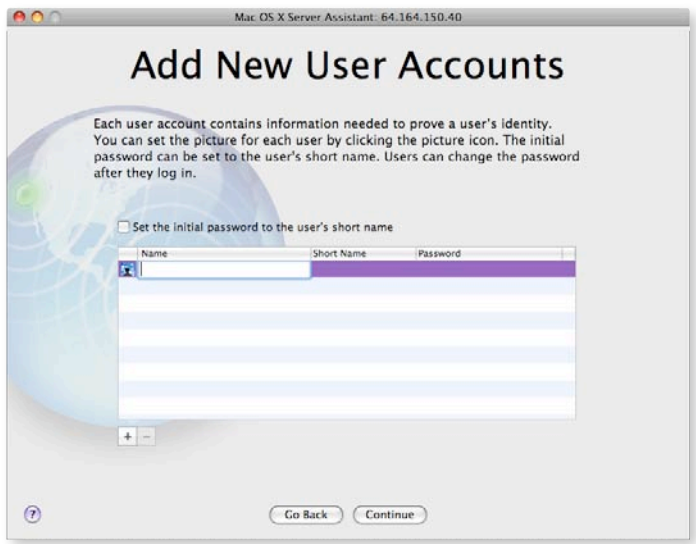

- Add New User Accounts. Enter the names for each of your users, clicking  $f$  for a blank field. For each user, Mac OS X Server assigns a short name, which you may edit. Create a password for each user. (Note: This step automatically creates an email address and a chat address for each user.) Click Continue.
- **Setting Up.** As Mac OS X Server configures itself, it provides a review of all your settings. Click Continue.
- **Thank You.** Your server is now ready to use. Click Go to manage accounts and change settings using Server Preferences.

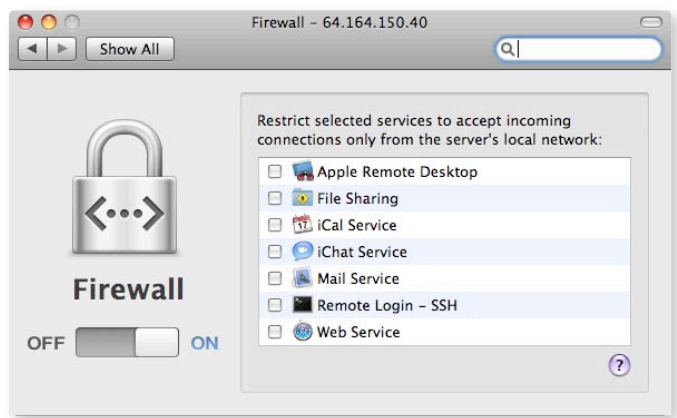

**• Protect Yourself.** Because your Xserve connects directly to the Internet, we strongly suggest you go to Server Preferences and turn on the Firewall. But you shouldn't check the boxes for any of your services because you're connecting to this server only through the Internet, and never from its local network.

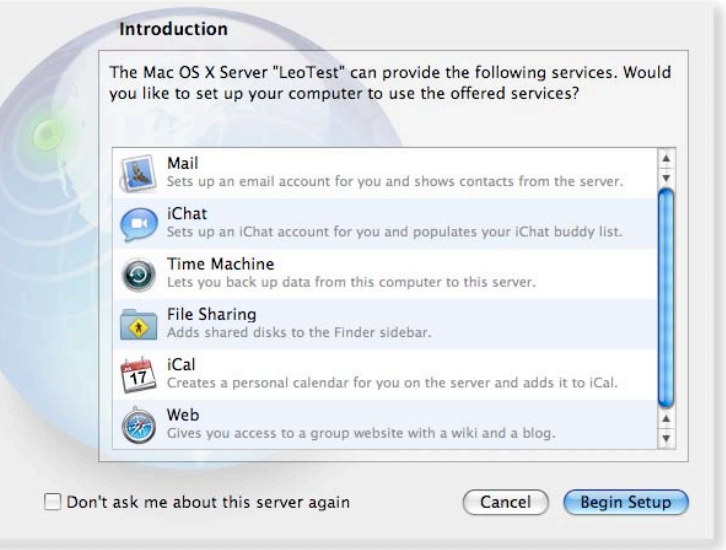

**• Simple Client Machine Configuration.** On each Client machine, run the Directory Utility program in /Applications/Utilities. Click the lock icon and enter the administrator name and password for that machine. Then click the  $\frac{1}{\sqrt{1}}$  icon and enter the Internet IP address of your server. Click OK. Once you see the screen above, click Begin Setup. With that, each client Mac is set up correctly for your email, IM, iCal, Web/Wiki/Blog, and file-sharing services. You're also ready to start customizing things to your liking in the Server Preferences program, also installed with the Admin Tools. Just enter your server's IP address, and your admin name and password, and you can configure and administer the server just as if it were right in front of you. Also, when you're ready to tap into the advanced settings of Leopard Server you may want to use the Server Admin application to control more of the finer details than those available in Server Preferences. A more in-depth printed Getting Started guide is included with every copy of Mac OS X Server and with every Mac that comes with Mac OS X Server pre-installed. Also, comprehensive documentation of all the features of Mac OS X Server can be found at http://www.apple.com/server/documentation.

**Now that configuration is complete, head to page 25 for information on the level of workgroup collaboration you can look forward to with Mac OS X Server.**

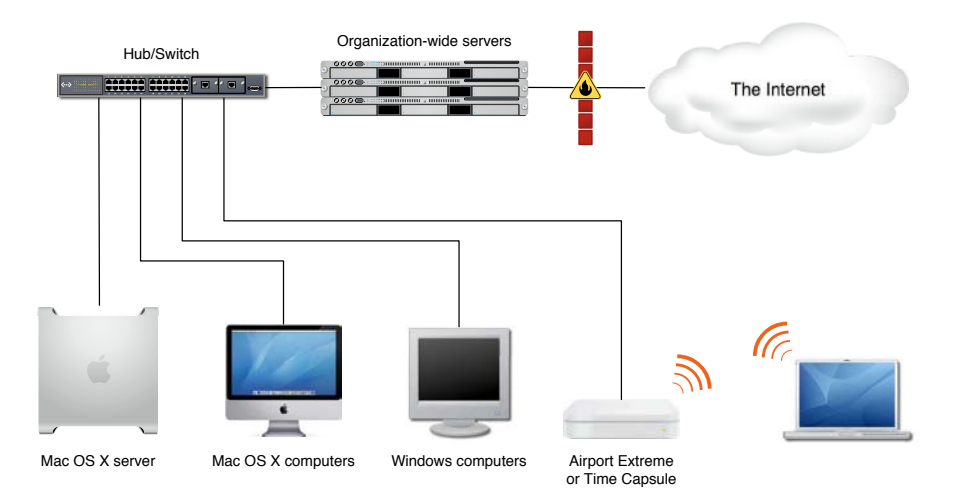

## **Scenario 4:** Leopard Server on an Xserve for a Workgroup at a Medium-to-Large Business with an Existing Server Infrastructure

You work at a larger company, but your workgroup has its own thing going on and needs to have things a certain way. No problem. With just a little information from your IT department, you'll be able to set up and maintain a server for your workgroup with outstanding autonomy and flexibility.

#### **Required Equipment**

- Xserve (or other Mac capable of running Leopard Server)
- Four or more Macintosh computers running Leopard for your users
- Permission from your company's IT department to run an Open Directory Replica server

This scenario assumes that you have the correct DNS name or IP address of your company's Open/Active Directory Master server and permission from your IT department to set up a Mac running Leopard Server for your workgroup.

#### **Getting Help Along the Way**

If you need help—or simply want more information—you can always click the ? icon on any screen. This brings up a Help window, which you can keep at the side of the Server Assistant window or Server Preferences pane. As you move through installation and setup, you'll see the Help information change to support you wherever you are in the process.

#### **• Welcome.** Click Continue.

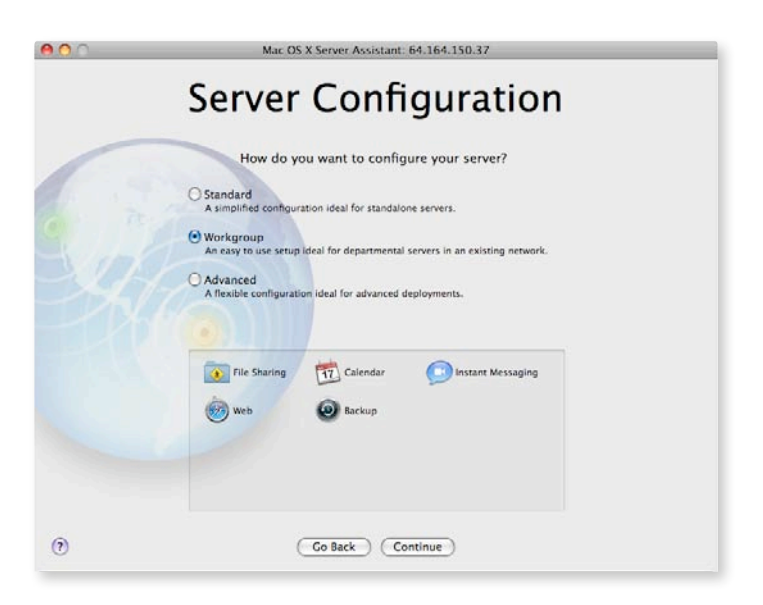

Following are all the dialog boxes you will encounter during the configuration process:

- **Server Configuration.** Mac OS X Server gives you a choice of three configurations: Standard, Workgroup, and Advanced. For this type of installation, select Workgroup and click Continue.
- **Keyboard.** Confirm that Mac OS X Server has recognized the keyboard you are using and click Continue.
- **Serial Number.** Enter the serial number that's on the card included with your Mac OS X Server discs. Click Continue.
- **Registration Information.** Fill in your name and contact information. This will register your copy of Mac OS X Server with Apple. Click Continue.
- **A Few More Questions.** Please provide additional information about how you expect to use Mac OS X Server. Click Continue.
- **Administrator Account.** Create a name, short name, and password for your administrator account. For security reasons, you should not use this account as your user account on the server. Click Continue.

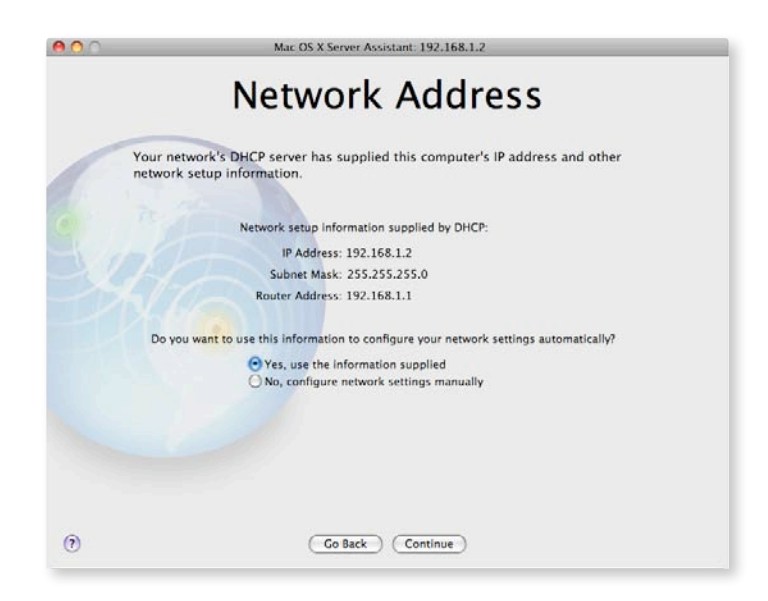

- **TCP/IP Connection.** This screen allows you to enter the IP address and TCP/IP information provided to you by your ISP or network administrator. In most companies, this will mean selecting "Yes, use the information supplied." If that's not the case for you, your network administrator will provide you with the correct information. Click Continue.
- **Network Names.** For your Primary DNS Name, Mac OS X Server can detect your computer's IP address from information provided by your Ethernet connection. If it is not correct, contact your ISP before finishing configuration. If Mac OS X Server does not detect an IP address, you can enter your own name, such as myserver.private. You also need to enter a more colloquial name for your server—something like My Mac OS X Server. This is how users will see the server on the network. Click Continue.
- **Time Zone.** Choose your time zone. This is very important for accurately capturing times for wiki and blog entries, sent and received emails, and logins and logouts. Click Continue.

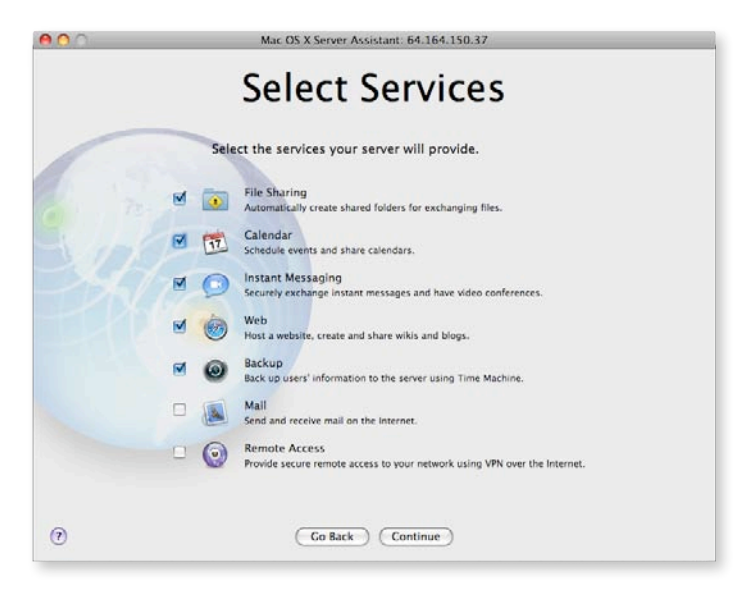

**• Select Services.** In most medium-to-large company settings, your company already provides you with email and VPN services, so unless your network administrator tells you otherwise, you should leave these unchecked. Check the rest and click Continue.

- **Server Backup.** If your server has more than one hard drive, Mac OS X Server gives you the option to back up your system, as well as all service data, such as wikis, calendars, mail, and shared files—making it easy to restore your server in case of system failure. Click Continue.
- **Users & Authentication.** Leave the check-box checked and enter the DNS name (such as yourdomainserver.example.com) or numerical IP address of the Open/Active Directory Master server provided for you by your company's IT department. Click Continue.

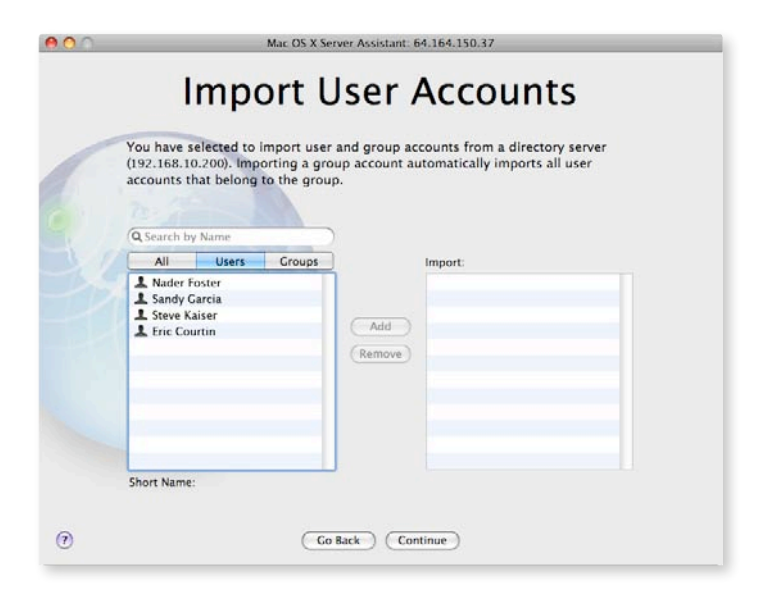

- **Add User Accounts.** Select "Import users and groups now," then click Continue. At the Import User Accounts window, you can either select the individual users who make up your group from those provided by the Master server, or select your whole group if it's already correctly defined by your Directory Server administrators, and click Add. Once you've added all your users and groups, click Continue.
- **Setting Up.** As Mac OS X Server configures itself, it provides a review of all your settings. Click Continue.
- **Thank You.** Your server is now ready to use. Click Go to manage accounts and change settings using Server Preferences.

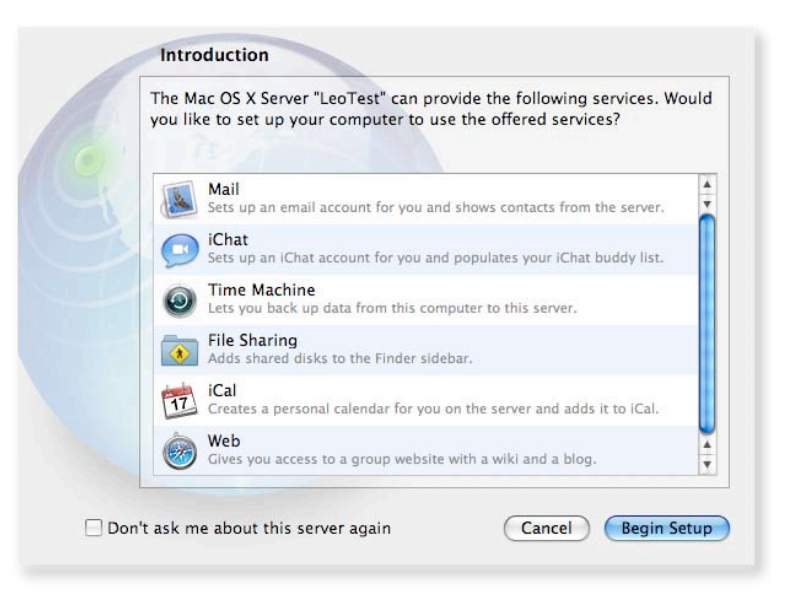

**• Simple Client Machine Configuration.** On each Client machine, run the Directory Utility program in /Applications/Utilities. Click the lock icon and enter the administrator name and password for that machine. It should automatically find the available Directory Server and offer to configure your machine (see above). If not, click the  $\overline{+}$  icon and select your server's name from the Server Name or IP Address menu. Click OK. Once you see the screen above, click Begin Setup.

And just like that, your workgroup has a powerful collaboration tool at its command. What's more, you'll be able to share your server's web address (http://yourserver.example.com) with others outside your workgroup if you'd like. Keep everyone in the loop with blogs and wikis.

Meanwhile, within the workgroup, get to work with your own IM, schedule meetings on iCal, and share and secure your documents with your file and backup server.

## The Client Experience

Once your server is up and running, it's easy to get Mac clients connected and more productive.

If you recall, we walked through simple steps for using Directory Utility to configure each of your client Macs for each scenario.

Once set up, the client Macs are ready to go. When a user connects to their workgroup server, Leopard Server will communicate with Mac OS X on the client's system to configure Address Book, iCal, Mail, iChat, and more — allowing new users to get started immediately on their work. No need to configure different applications to get started. Send and receive email right away with the account automatically set up in Mail. Get quick access to shared contents in Address Book and keep clients in the loop with instant iCal updates. See coworkers in meetings, or right online. iChat will have everyone listed as a buddy, right from launch.

Clients can check mail, sync schedules, chat away, post to wikis and blogs. It's all there waiting for them. So the collaboration can start immediately. Bring them right into the fold, no waiting required.

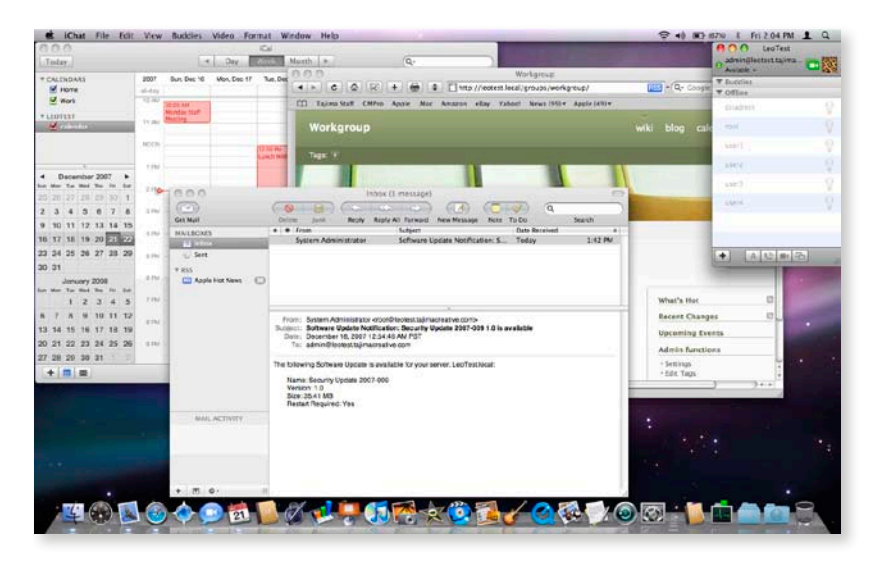

#### **Next Steps**

Now that you've gotten started with Mac OS X Server, you may find that you want to go beyond the basics. A more in-depth printed Getting Started guide is included with every copy of Mac OS X Server and with every Mac that comes with Mac OS X Server pre-installed. Also, comprehensive documentation of all the features of Mac OS X Server can be found at http://www.apple.com/server/documentation.

Mac OS X Server version 10.5 Leopard combines Apple's legendary ease of use with a rock-solid UNIX® operating system and enables even non-technical individuals to set up and manage a server. As you've just seen, configuring Leopard Server is about as easy as configuring a desktop computer. In just a few clicks, you are able to create users and groups on the server and set up shared services.

With Leopard Server you'll improve communication inside and outside your organization. Facilitate collaboration on group projects. Provide secure access to confidential information. Centralize storage of backups and shared files. For the first time ever, the benefits of a server are accessible to small businesses, classrooms, and departmental workgroups—no IT department and no technical support staff is required.

## For More Information

For more information about Mac OS X Server and other Apple server solutions, visit www.apple.com/server.

© 2008 Apple Inc. All rights reserved. Apple, the Apple logo, FireWire, iCal, iChat, Mac, Mac OS, QuickTime, Xgrid, Xsan, and Xserve<br>are trademarks of Apple Inc., registered in the U.S. and other countries. Leopard is a tr of International Business Machines Corporation, used under license therefrom. UNIX is a registered trademark of The Open Group in the U.S. and other countries. Mac OS X Server version 10.5 Leopard is an Open Brand UNIX 03 Registered Product.<br>Intel is a trademark of Intel Corp. in the U.S. and other countries. Java and all Java-based trademar or registered trademarks of Sun Microsystems, Inc. in the U.S. and other countries. This product includes software developed by the University of California, Berkeley, FreeBSD, Inc., The NetBSD Foundation, Inc., and their respective contributors. Other product and<br>company names mentioned herein may be trademarks of their respective companies. Product s without notice. This material is provided for information purposes only; Apple assumes no liability related to its use. March 2008